# **Come Usare acnpDoc**

AcnpDoc è un servizio per la richiesta di articoli alle biblioteche ACNP. É riservato ad operatori ACNP o loro delegati: è quindi possibile far creare un account solo per questo servizio.

• Nota bene: ACNP non è intermediario: le condizioni delle transazioni sono a discrezione delle biblioteche

# Successione dei passaggi

#### **1. Accedere allo spazio riservato**

A partire da Acnpsearch, in alto a destra, clicca su "entra" e inserisci le credenziali. Sono le stesse credenziali che utilizzi anche per il gestionale di prova o produzione.

A. Se devi lavorare solo su acnpDoc, chiedi al tuo responsabile di farti creare delle credenziali. Il responsabile richiederà l'abilitazione comunicando ad Acnp il nome dell'operatore e l'indirizzo email registrati.

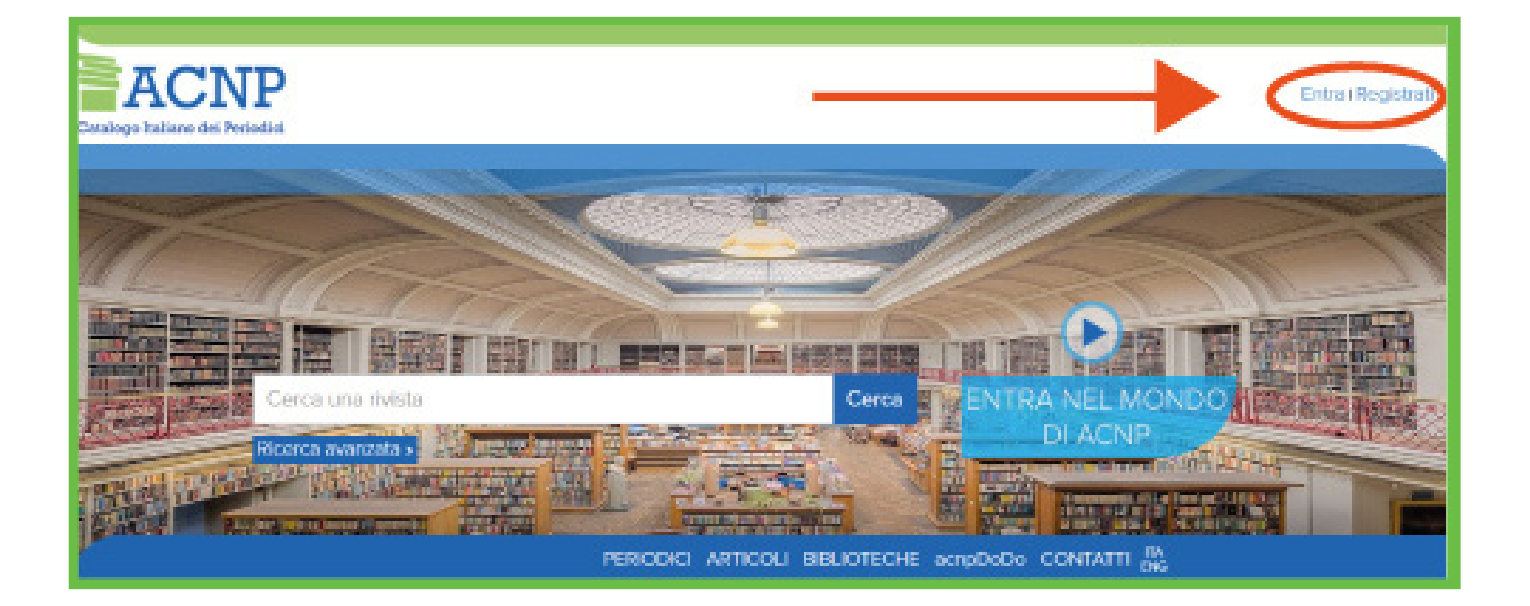

#### **2. Ricercare il periodico di interesse**

A. Ricercare il periodico inserendo il titolo o ISSN nei campi di Acnpsearch

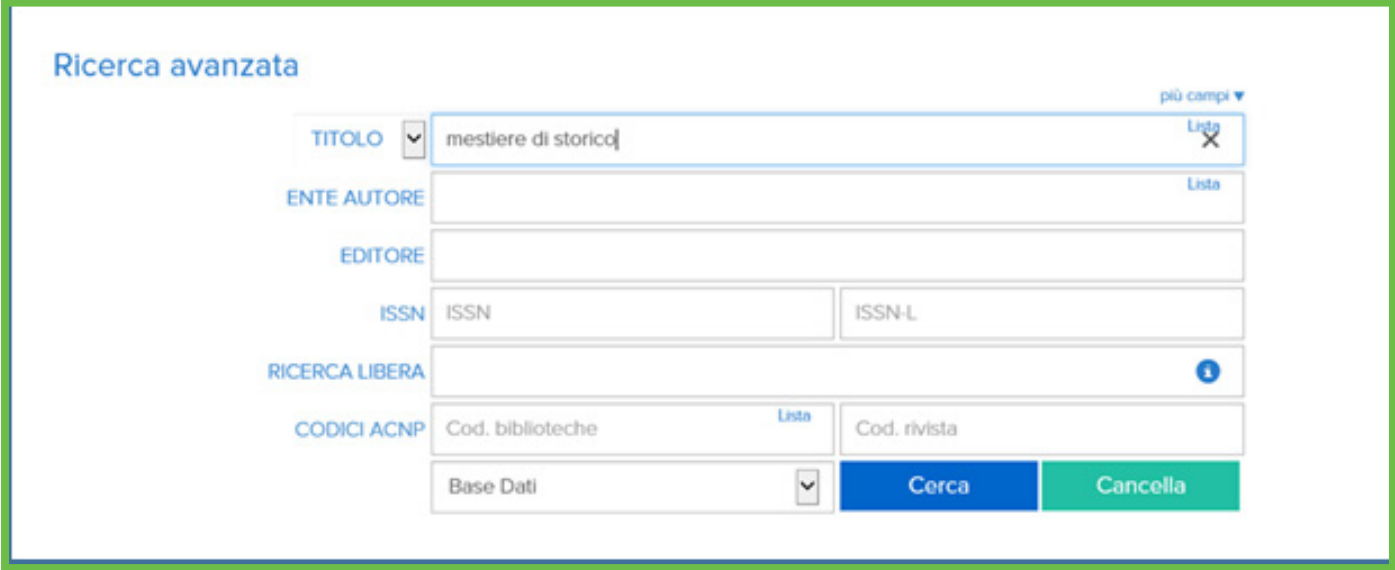

- B. Individuare il periodico di interesse.
- C. Cliccare sul pulsante che riporta il numero delle biblioteche

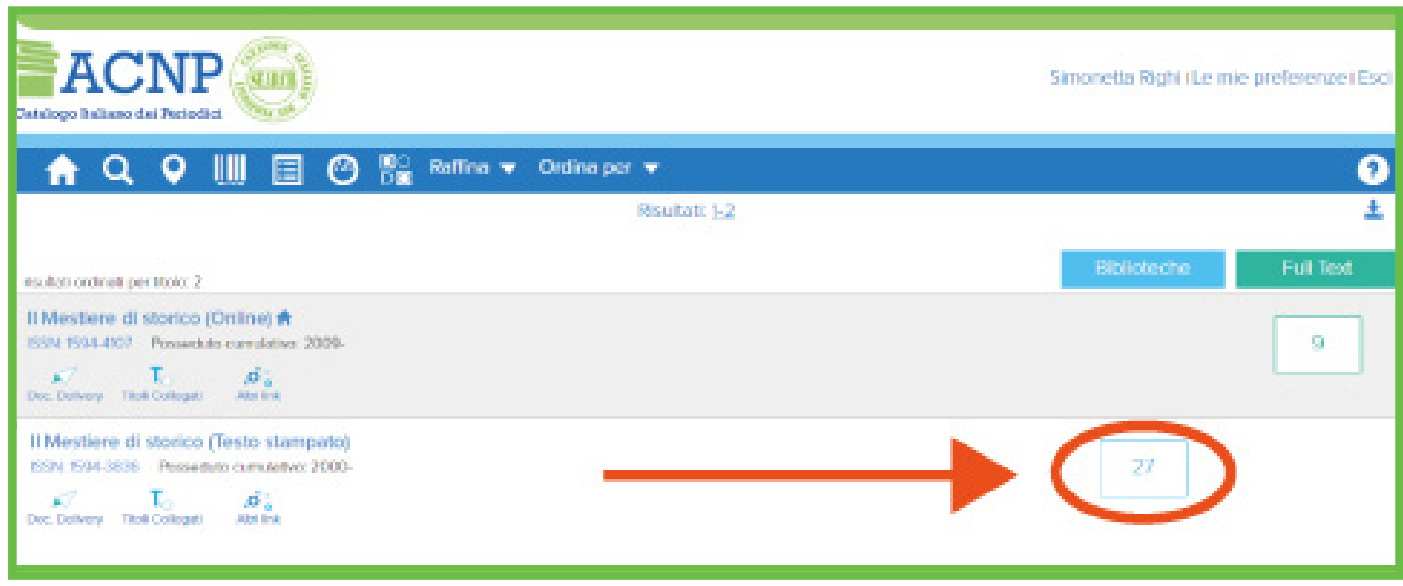

D. Selezionare la biblioteca che possiede l'annata ricercata

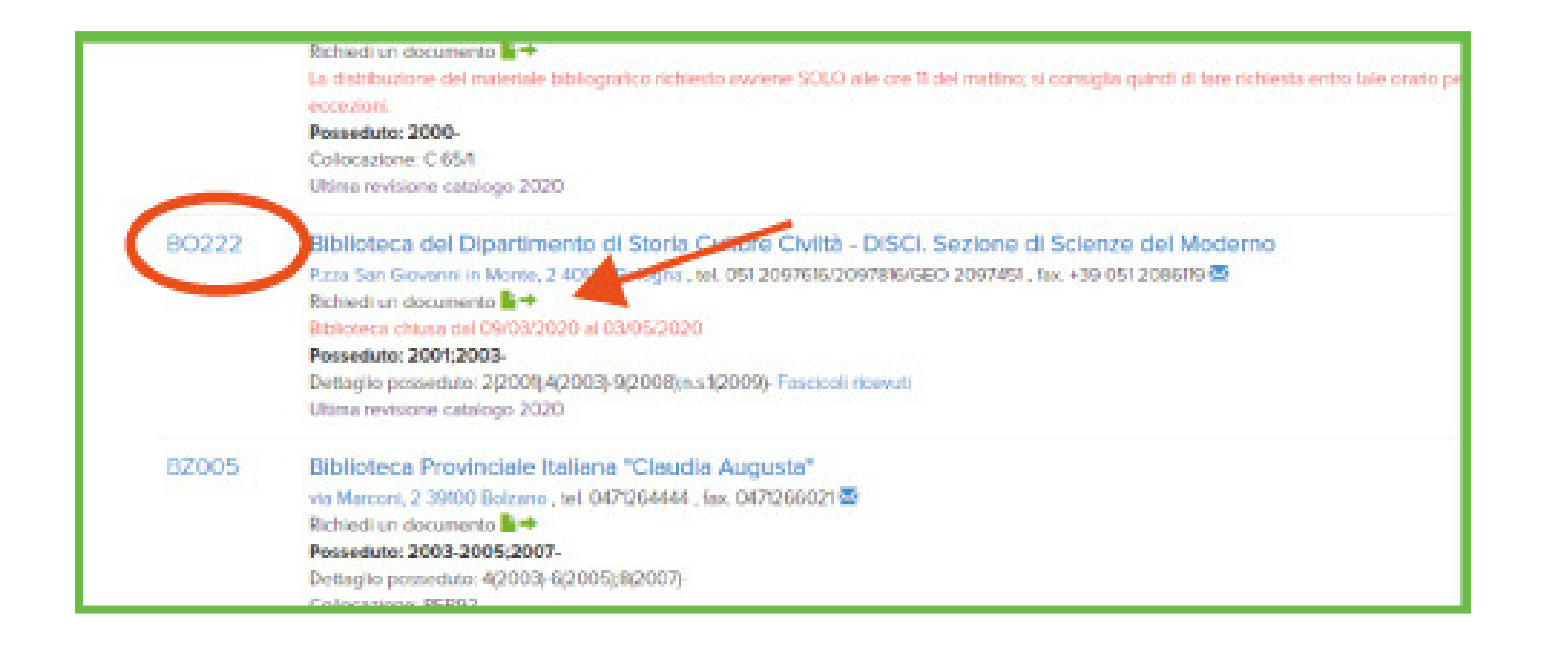

E. Cliccare sul simbolo verde per accedere alle opzioni di richiesta di un articolo

F. Si apre la videata sottoriportata

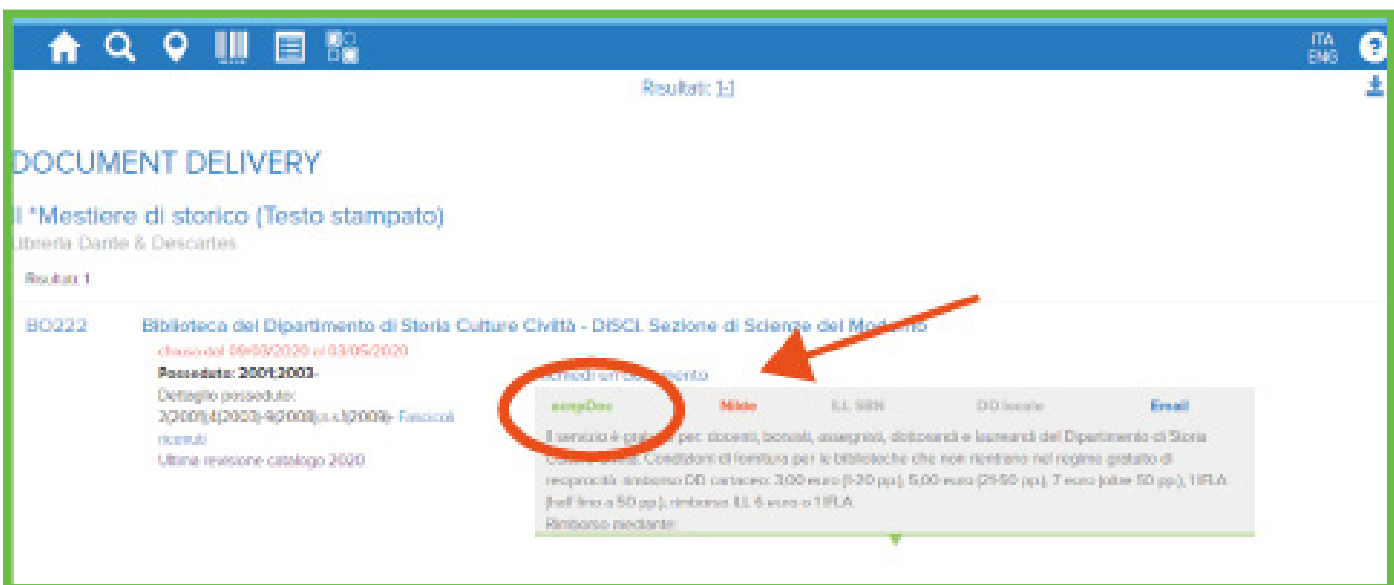

### **3. SELEZIONARE ACNPDOC**

A. Compilare il modulo di acnpDoc per richiedere un articolo. Cliccando sul pulsante acnpDoc avviene l'autocompilazione parziale del modulo di richiesta fornitura articoli con

- 1.nome della biblioteca destinataria
- 2.il titolo del periodico
- 3.posseduto

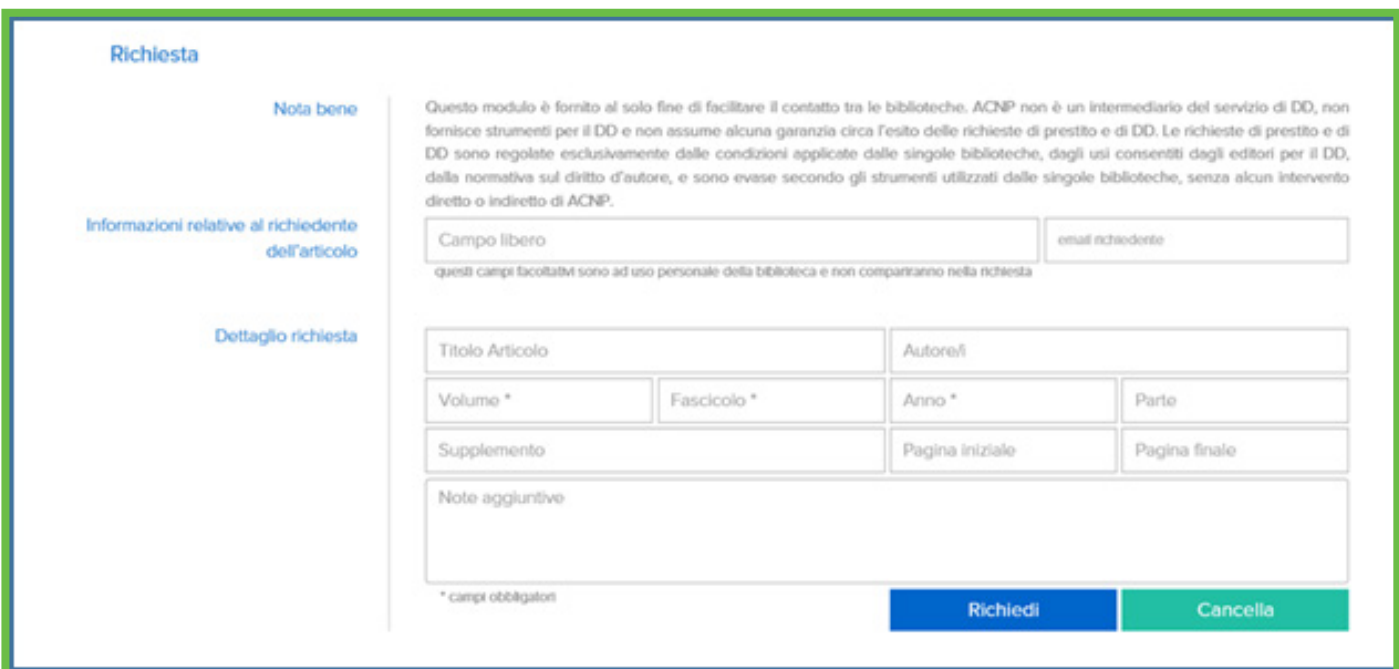

- B. Terminare la compilazione del modulo aggiungendo:
	- 1.Informazioni relative al richiedente dell'articolo: nome e mail (campo facoltativo e visibile solo dalla biblioteca che immette i dati).
	- 2.Dettaglio richiesta: descrizione dell'articolo richiesta.
	- 3.Note: campo facoltativo per informazioni relative ad esempio a modalità di spedizione, tempi o altro.

C. Cliccare quindi su "Richiedi". Il sistema risponde all'invio con una videata analoga a questa

D. La biblioteca destinataria riceverà un mail di richiesta e dovrà collegarsi ad acnpDoc per gestire la richiesta

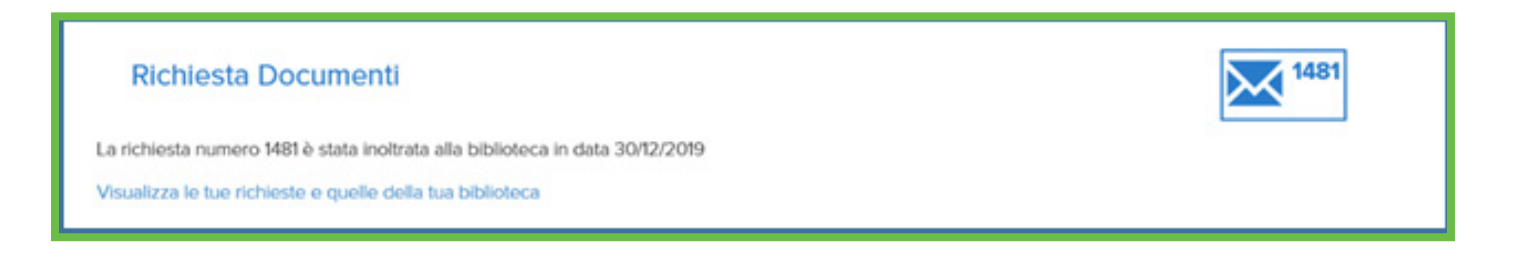

### **4. Rispondere ad una richiesta di fornitura articolo**

- A. Il bibliotecario destinatario della richiesta si collegherà ad acnpDoc
- B. Si posizionerà su acnpDoc dashboard

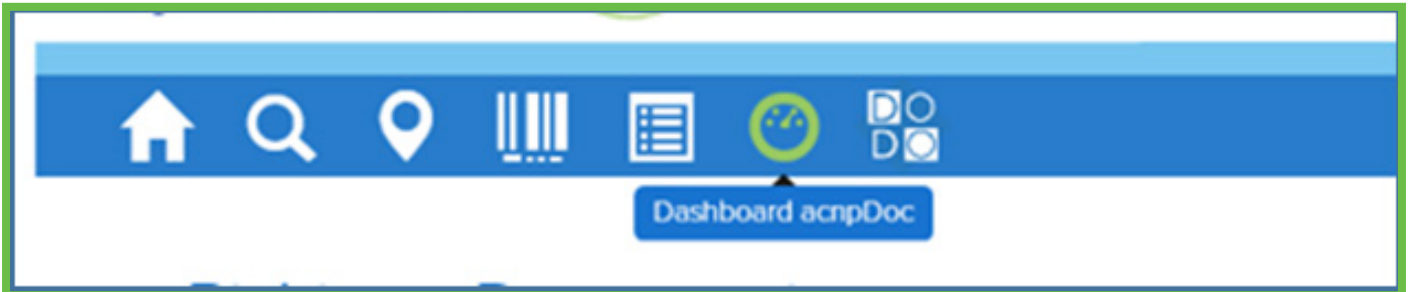

C. Esaminerà le richieste con BOLLINO BLU "richiesta in attesa di evasione"

- D. una volta cliccato potrà selezionare tra tre opzioni
	- 1. ricevuta (per confermare la recezione e gestire la richiesta in un momento successivo)
	- 2. evasa
	- 3. annulla
	- 4. Nel campo note potrà precisare ad esempio le ragioni per l'annullamento della richiesta.

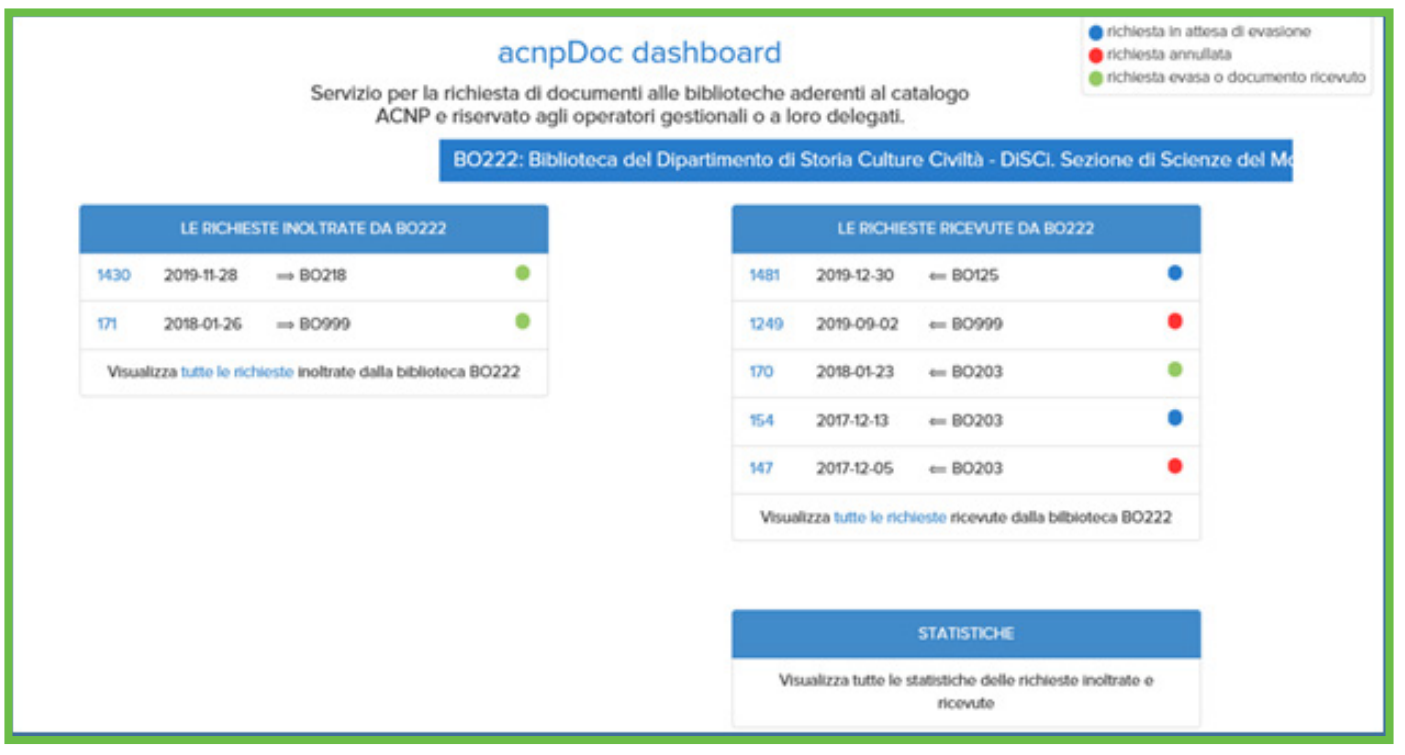

## **5. Confermare la ricezione dell'articolo**

- A. Il bibliotecario della biblioteca richiedente si collegherà ad acnpDoc
- B. Si posizionerà su acnpDoc dashboard, selezionerà la propria richiesta

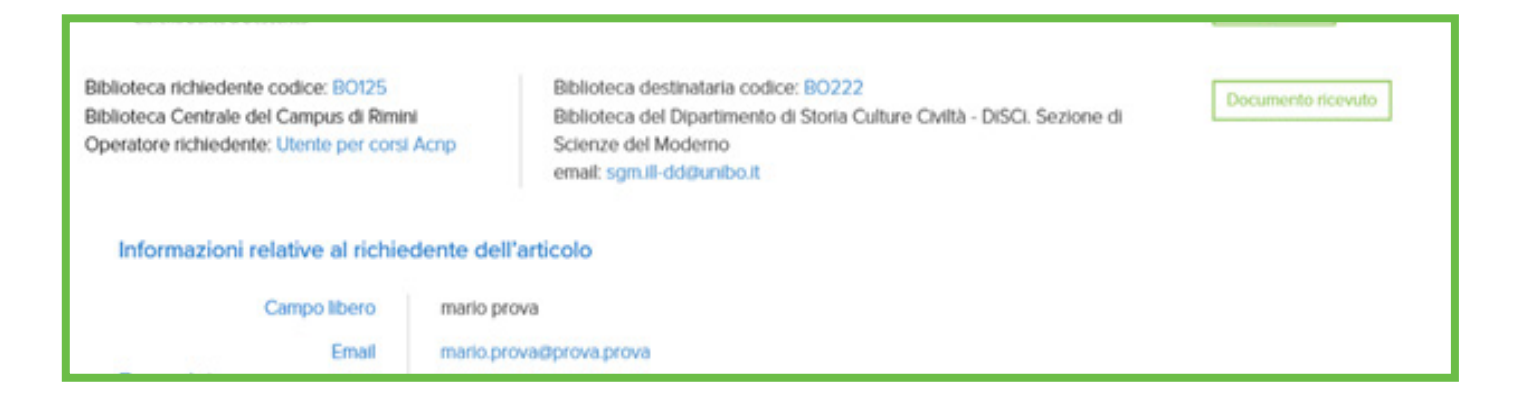

C. porterà quindi lo stato in «conferma ricezione»

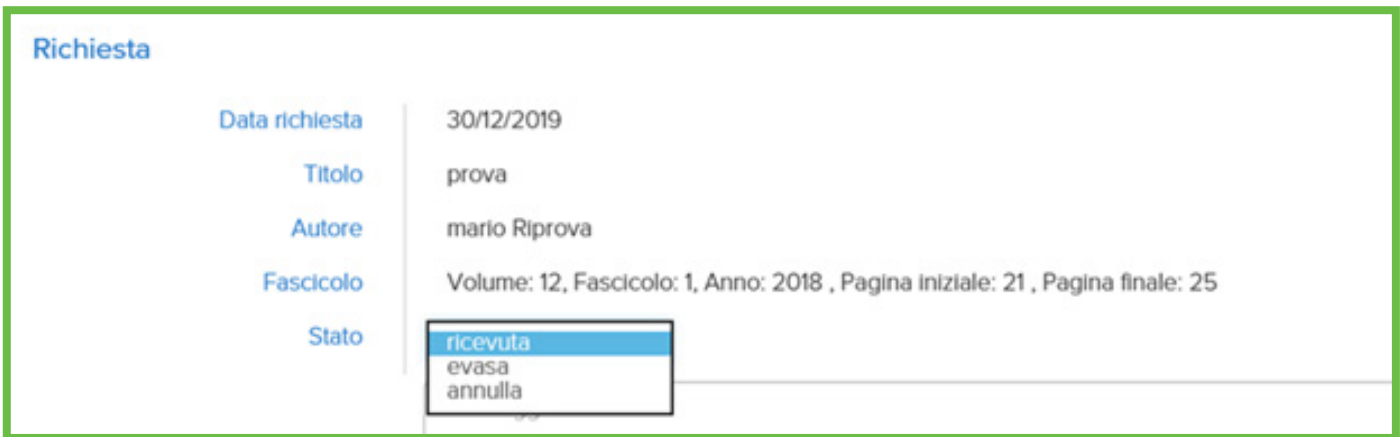

#### **6. Statistiche**

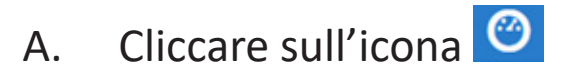

acnpDoc dashboard comprende il dettaglio delle richieste inoltrate e ricevute

B. Cliccare in basso su Statistiche

Per visualizzare le statistiche, raggruppate per anno e per stato

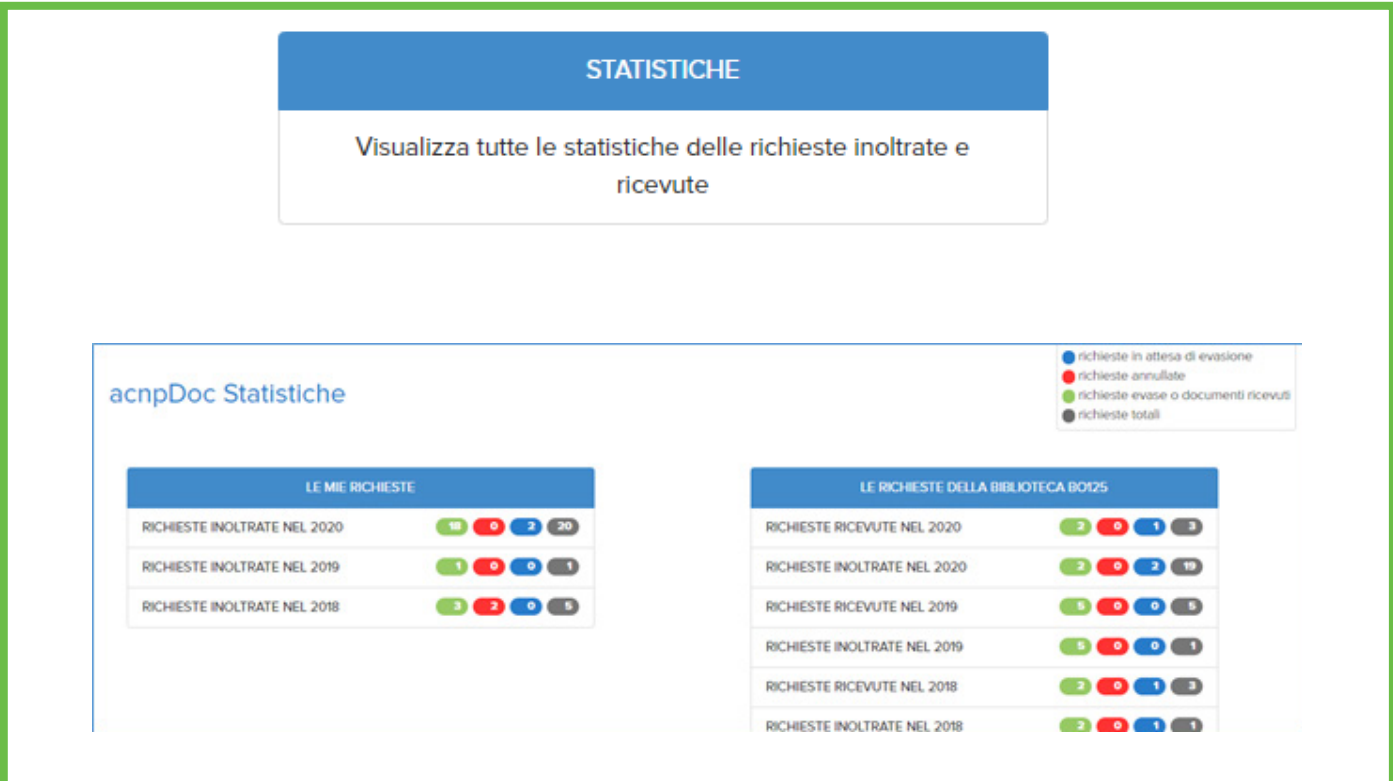